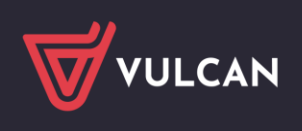

## Jak w programie Inwentarz VULCAN stworzyć własny szablon wydruku i dodać do niego własne pola.

W programie Inwentarz VULCAN istnieje możliwość zmodyfikowania i dostosowania szablonów wydruku do własnych potrzeb, dodając do nich kody umożliwiające pobranie z bazy interesujących nas informacji, które pojawią się na dokumencie.

Aby skonfigurować szablon i umieścić lub zmienić dane z dostępnych pól na dokumencie, należy postępować w sposób opisany poniżej.

1. W pierwszej kolejności należy wejść do zakładki "Konfiguracja" > "Szablony wydruków". Następnie wybrać interesujący nas dokument i kliknąć przycisk "Pobierz".

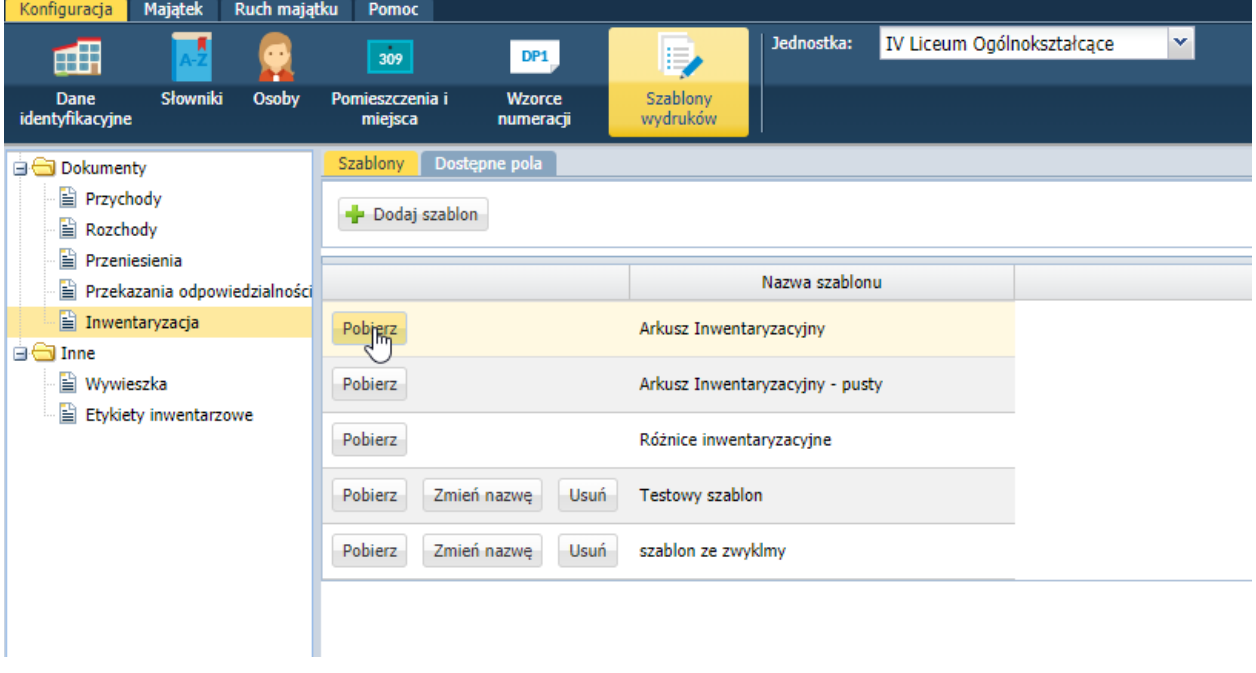

*Po pobraniu dokumentu, należy go otworzyć w programie Microsoft Word (jeśli po otworzeniu dokumentu, nie będzie możliwości jego edycji, to w prawym górnym rogu (na żółtym pasku) należy kliknąć przycisk "Włącz edytowanie".*

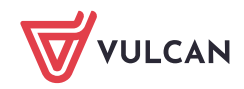

Inwentarz VULCAN. **Jak w programie Inwentarz VULCAN stworzyć własny szablon** wydruku i dodać do niego własne pola. 2/3

2. W pierwszej kolejności należy skopiować kod, który odpowiada za dana informację. W tym przykładzie jest "Nr dokumentu" i pobieramy to pole do schowka klikając na niego dwukrotnie, lewym przyciskiem myszy.

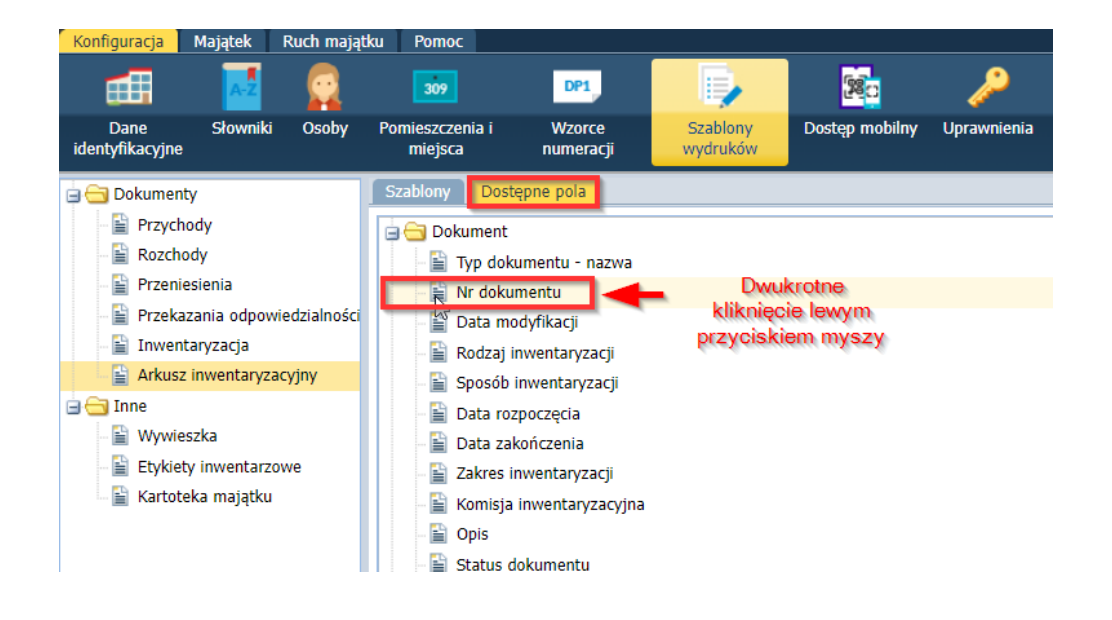

3. Przechodzimy do wcześniej otwartego dokumentu Word, ustawiamy się kursorem w miejscu, gdzie dana informacje ma się pojawić i klikamy skrót klawiszów **CRTL+V,** odpowiadający za wklejanie wcześniej skopiowanego kodu.

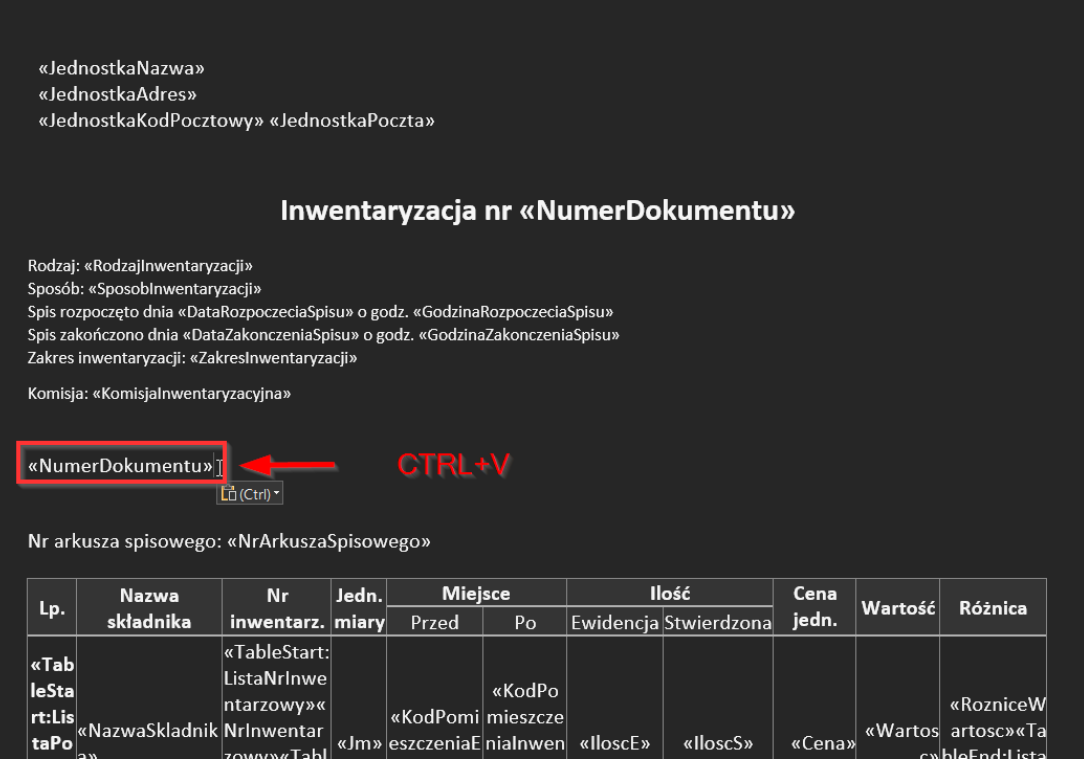

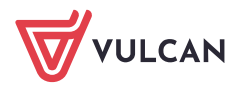

**www.vulcan.edu.pl**

4. Po wklejeniu powyższej informacji na dokument, należy go zapisać na dysku komputera oraz zaczytać do programu w zakładce K**onfiguracja** > **Szablony wydruków.**

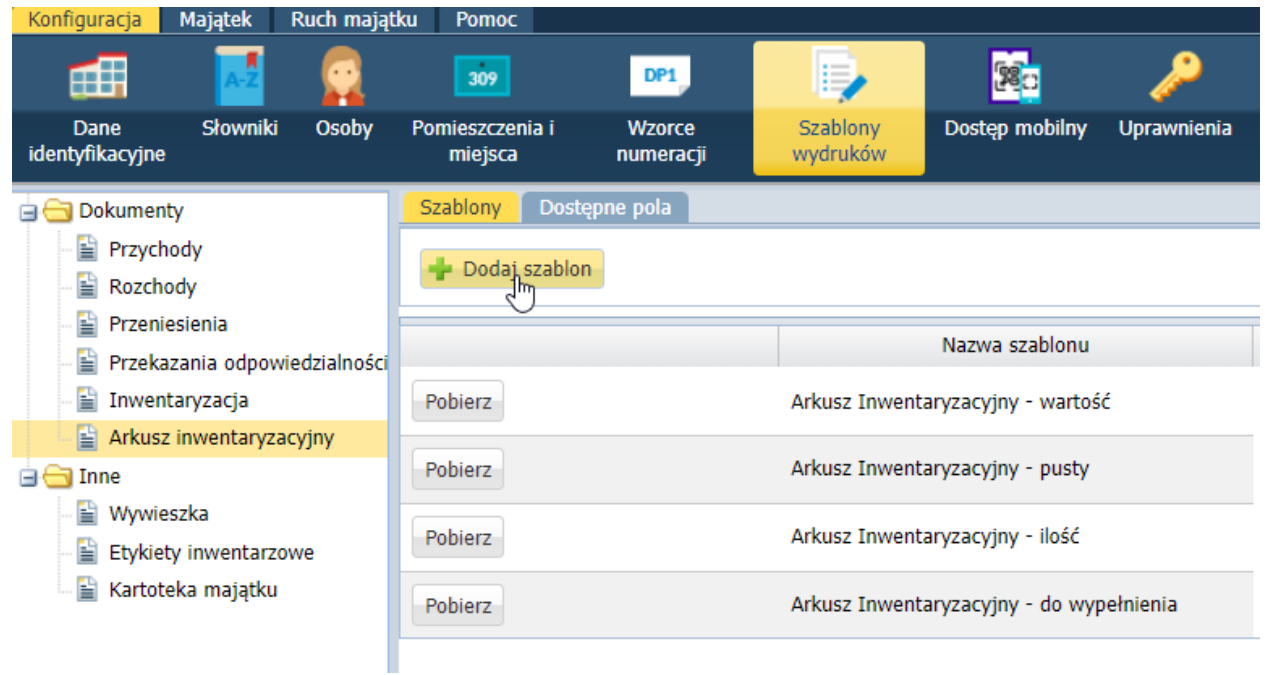

5. Po zaczytaniu nowego szablonu pojawi się na liście wybieranej przy wskazanym wdyruku.

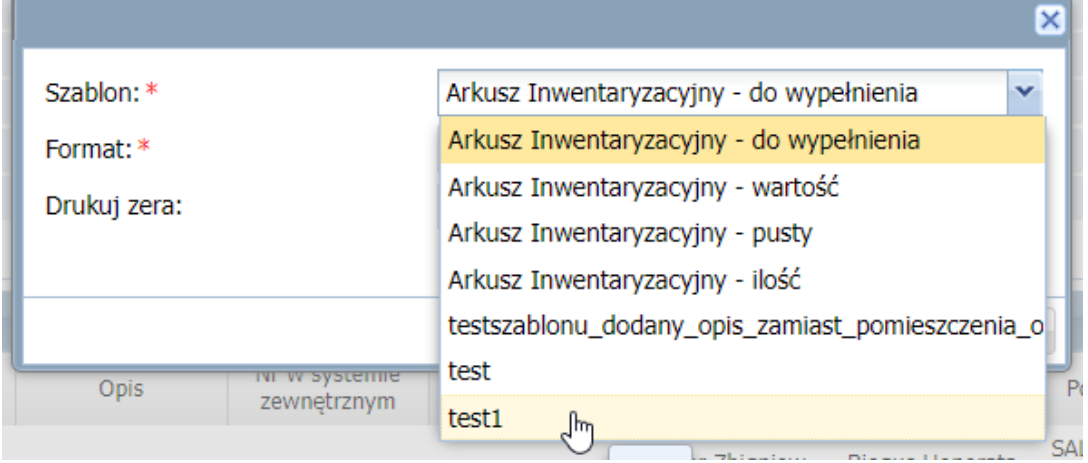

## WAŻNE!

*Użytkownik może zmieniać wszystkie informacje oprócz tych które znajdują się w tabeli.*

*Edycja treści w tabeli może spowodować, że szablon nie zadziała lub nie uda się go zaczytać.*

*Dane wewnątrz tabeli mogą edytować jedynie pracownicy działu technicznego firmy VULCAN.*

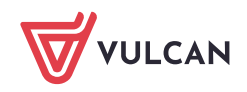